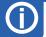

### **Configuration of measurement channels**

- Connect the data logger with your PC as described in step 2. Open the "Miscellaneous" tab and the "Channels" sub-tab and click the "Read user settings" button to transfer the configuration of the logger to the software.
- In the table containing the measurement channels, click the channel you want to configure.
- To specify the format of the incoming data, click the "Change basic parameter" button. **Tip:** Changing the basic parameter is meaningful if your logger has been equipped with analogue inputs.
- Use the "Calibration" button to make a linear correction of the measured values by entering the target values for two of the values (="Actual value").
- To change the data format without affecting the adjustment, click the "Change display parameter" button. Tip: For instance, if your logger measures the temperature in °C, but you want to display the values in °F, you can specify the relevant settings here.
- Click the "Write user settings" button to activate the changes.

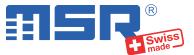

# Brief instructions MSR255

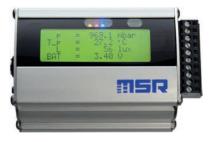

You will find software updates and answers to frequently asked questions in the at www.cik-solutions.com

CiK Solutions GmbH • Wilhelm-Schickard-Strasse 9 •76133 Karlsruhe • +49 721 62 69 08 50

#### Installing the MSR PC software

- Download the installation program for the MSR PC software from the Internet: www.cik-solutions.com/en-msr-support
- Launch the installation program and follow the instructions to install the MSR PC software onto your PC.

#### Connecting the MSR data logger to your PC

- Connect the MSR data logger with your PC with the aid of the USB cable supplied.
- The orange LED of the data logger indicates that the battery is charging. The LED goes out when the battery is full.

**Important Notice:** In order to prevent damage and to increase life of the data logger's battery, do not completely discharge it. It's recommended that you fully charge the battery before longer storage periods.

- Launch the MSR PC software and double click on "Setup" in the program selection window to launch the Setup program.
- If necessary select in the program window the port of your PC to which the data logger is connected.

#### LC display

4

5

- Press the T1 or T2 button to switch on the LC display. The last view selected will be displayed. After 1 minute, the LC display disappears automatically.
- You can use the T1 button to switch between the display menus. There may be several displays to choose from within one menu, which you can access by pressing the T2 button.
- Menu 1 contains four group displays that show up to four measured values or measurement limits each. To define the values to be displayed, connect the logger with your PC as described in step 2 and open the "Display settings" tab in the setup application. The "Read display settings" button transfers the settings stored in the logger and the "Write display settings" button stores the changes you have made in the logger.

#### Starting data recording

- In the "Main storage rate" field of the setup program window, set the interval "t1", which is to be used for taking and storing measurements.
- In the "Sensors" field, set for each sensor, whether measurements are to be recorded at sensor rate "t1" or whether the sensor is to be switched off ("off"). In addition, the acceleration sensor (ACC) features an option for taking measurements at 3,200 Hz and recording data (after filtering the values) at 50 Hz.
- Select the options "Start immediately" and "blue LED flashes with t1".
- Click on the "Write basic settings" button to transfer the configuration to the data logger and to start recording.
- The data recording starts and the blue LED on the data logger flashes at the measurement interval "t1". Tip: If you have defined an alarm limit in the setup application, the red LED starts to flash as soon as this limit has been reached.
- You can now disconnect the data logger from the USB cable.

## Transferring data to a PC

# Connect the data logger again to the PC using the USB cable and launch

- the MSR PC software.
- Double click on "Reader" in the program selection window to launch the Reader program with which the recorded data is read-out and transferred to the PC.
- Confirm that you want to end the measuring process. The list of the measuring processes saved on the data logger is then displayed.
- Select the measuring process you wish to transfer (= "Record") and click on the "OK" button to start the data transfer.
- The name and path of the data file which has been created is displayed in the window of the "Reader" program. At the same time the "Viewer" program automatically opens with which you can view the data as a graph, analyse it and export it via the file menu.

## 2

3